# OPEAN UNIVERSITY

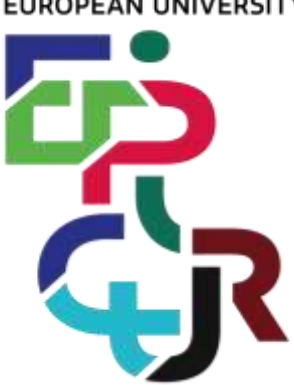

# EPICUR Virtual Campus

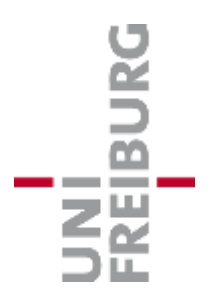

Voraussetzungen für die Registrierung zu EPICUR Kursen im Wintersemester 2021/2022

(Angebote der EPICUR Partnerhochschulen über EPICUR Virtual Campus)

Die untenstehenden Änderungen werden erst nach bis zu 8 Stunden wirksam, bitte warten Sie daher 8 Stunden/ über Nacht, bevor Sie versuchen, sich am EPICUR Virtual Campus zu registrieren.

## **Voraussetzungen für die Registrierung am EPICUR Virtual Campus**

Um sich für die Bewerbung zur Teilnahme am Kursangebot der EPICUR-Partnerhochschulen registrieren zu können, müssen die Studierenden

- sich mit ihrem **Uni-Login Alias** einloggen (für die Albert-Ludwigs-Universität ist dies der **myAccount Login**, den die Studierenden bei der Einschreibung erhalten und aktiviert haben, und mit dem sie sich auch in HISinOne and ILIAS einloggen).
- eine **Hochschul-Emailadresse** als **bevorzugte Kontakt-Emailadresse** angeben, was an der Albert-Ludwigs-Universität Freiburg normalerweise nicht vorgeschrieben wird. Nur Accounts mit einer Hochschul-Emailadresse können während der Registrierung am EPICUR Virtual Campus erfolgreich validiert werden.

## **Hochschul-Emailadresse**

Um eine Hochschulemailadresse der Universität Freiburg zu erhalten:

- 1. Loggen Sie sich bitte unter **[myAccount](https://myaccount.uni-freiburg.de/uadmin/)<sup>i</sup>** ein
- 2. Klicken Sie auf "**Mail- & Listenverwaltung**" → "**Mailkonten**"

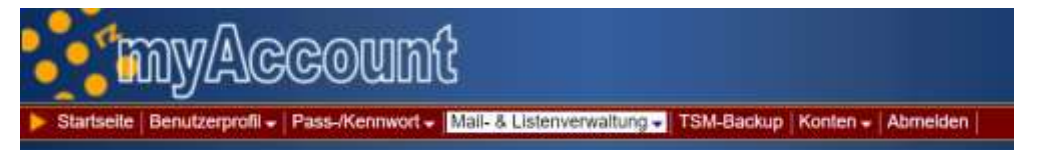

- 3. Wählen Sie Ihre Hochschul-Emailadresse aus:
	- a. *firstname*.*name*@*domain*.uni-freiburg.de
	- b. Für Studierende kann die Domain "students" oder einer von vier Planeten sein

Ihre in myAccount gespeicherten Mailadressen: Uni-Mailkonto firstname.lastname@students.uni-freiburg.de bevorzugt bearbeiten:

- 4. Diese Adresse muss nun als Ihre **bevorzugte Kontakt-Emailadresse** für die Systeme der Albert-Ludwigs-Universität hinterlegt werden: Bitte melden Sie sich in [HISinOne](https://campus.uni-freiburg.de/)<sup>ii</sup> an und führen Sie die notwendigen Änderungen durch:
	- a. Öffnen Sie "Mein Studium"  $\rightarrow$  "Studierendenservice" und Öffnen Sie den Reiter "Kontaktinformation"
	- b. Auf der **Kachel 2-K**: Klicken Sie bitte auf das Icon nebne Ihrer Emailadresse und geben Sie die **Hochschulemailadresse** ein, die Sie in myAccount angefordert haben. In Ihrem Profil dürfen auch weitere Emailadressen hinterlegt sein, wichtig ist, dass die unter **2- K** angegebene Ihre Hochschuladresse ist
	- c. Auf dieser [RZ-wiki Seite](https://wiki.uni-freiburg.de/campusmanagement/doku.php?id=faq:kontaktdaten&s%5b%5d=adresse)<sup>iii</sup> finden Sie genaue Information zur Verwaltung Ihrer Kontaktinformationen in HISinOne.
	- d. Die Änderungen werden spätestens nach 8 Stunden in myAccount übertragen.

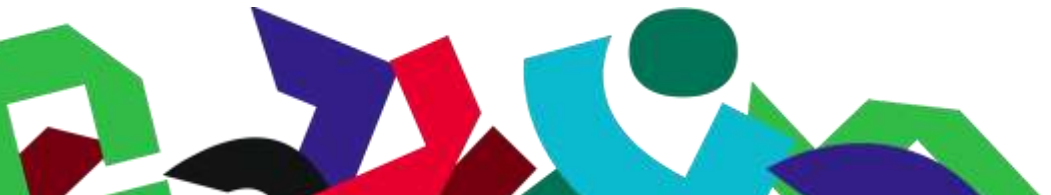

Co-funded by the Erasmus+ Programme of the European Union

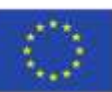

#### **Optional: Emails an eine beliebige Adresse weiterleiten**

Falls Sie normalerweise Ihre Hochschul-Emailadresse nicht verwenden müssen, können Sie Ihre eingehenden Nachrichten an ihre bevorzugte Emailadresse weiterleiten.

*A: Hochschul-Emailadresse als Mail-Forwarder einrichten (statt Mailbox)*

Bitte beachten: Falls Sie diese Option wählen, stellen Sie bitte sicher, dass Sie alle Emails in ihrer Mailbox an einem anderen Ort gespeichert haben (z.B. auf Ihrem Rechner oder einem sicheren Netzlaufwerk) – der Inhalt Ihrer Mailbox wird durch die Umwandlung in einen Mail-Forwarder unwiderruflich gelöscht.

- 1. Loggen Sie sich in **[myAccount](https://myaccount.uni-freiburg.de/uadmin/)iv** ein
- 2. Klicken Sie auf "**Mail- & Listenverwaltung**" → "**Mailkonten**"
- 3. Wählen Sie "bearbeiten", dann "Die Mailbox in eine Weiterleitung umwandeln (Bitte zuvor Mailbox komplett leeren)" und klicke Sie auf "**Senden**".

#### *B: Mail-Weiterleitung über Communigate einrichten*

- 1. Einloggen unter **[CommuniGate](https://mail.uni-freiburg.de/)<sup>v</sup>**
- 2. Oben rechts im Menü auf **Mail Control** klicken

#### New: Mail Event Task Contact Group Note

Settings Mail Control Buddies Log Out

# Folders Files Notes Trash

Help

3. Aktiviere Sie das Häkchen an "**Copy All Mail to**" und geben Sie die Emailadresse(n) in das Textfeld ein, an die Sie Ihre eingehenden Nachrichten weiterleiten möchten. Sie können einstellen, dass Kopien der weitergeleiteten Nachrichten in der Mailbox Ihrer Hochschul-Emailadresse verbleiben. Wenn Sie die Nachrichten an sich selbst weiterleiten, ist die Auswahl "send unchanged copy" eine sinnvolle Option.

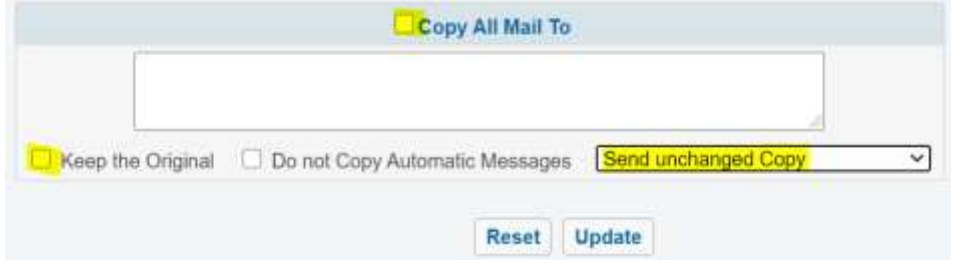

Falls Sie Ein Emailprogramm wie Outlook oder Thunderbird verwenden, können Sie auch darüber auf Ihre Nachrichten zugreifen (mittels POP3 or IMAP). Informationen zu den Einstellungen finden Sie im [RZ-Wiki](https://wiki.uni-freiburg.de/rz/doku.php?id=tag:e-mail) und auf diesem [Info-Flyer.](https://www.rz.uni-freiburg.de/inhalt/dokumente/pdfs/info/mailfaltblatt)

 $\overline{a}$ 

**In der Kurzanleitung verwendete Links:**

<sup>i</sup> **myAccount**[: https://myaccount.uni-freiburg.de/uadmin/](https://myaccount.uni-freiburg.de/uadmin/)

ii **HISinOne**:<https://campus.uni-freiburg.de/>

iii **RZ Wiki – Managing my Addresses in HISinOne (Student):**

<https://wiki.uni-freiburg.de/campusmanagement/doku.php?id=faq:kontaktdaten&s%5b%5d=adresse> **Links used in Quick Guide**

iv **myAccount**[: https://myaccount.uni-freiburg.de/uadmin/](https://myaccount.uni-freiburg.de/uadmin/)

<sup>v</sup> **CommuniGate**:<https://mail.uni-freiburg.de/>